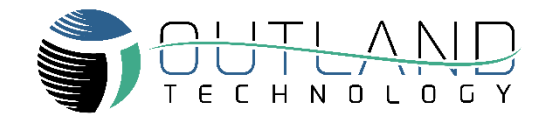

#### **Introduction**

Thank you for purchasing OTI-960-2A DVR which is specifically designed for underwater video recording.

Please see features and set-up procedures in this Quick Guide.

## **Front Panel**

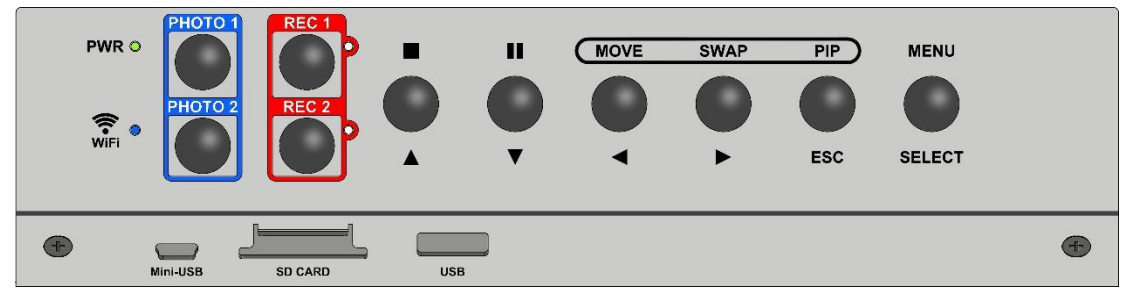

## **Rear Panel**

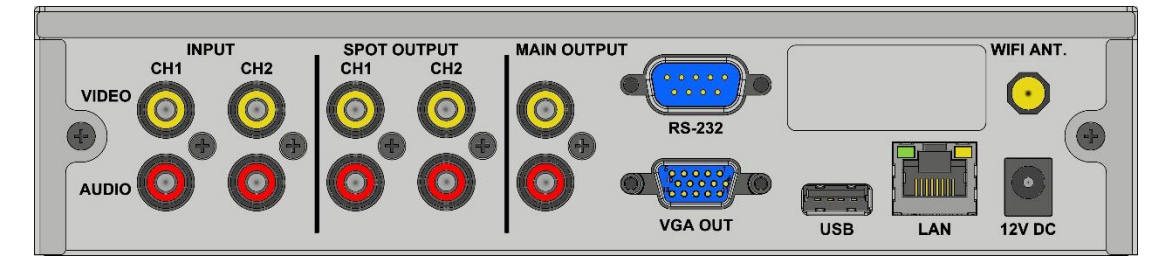

### **Functions of Button**

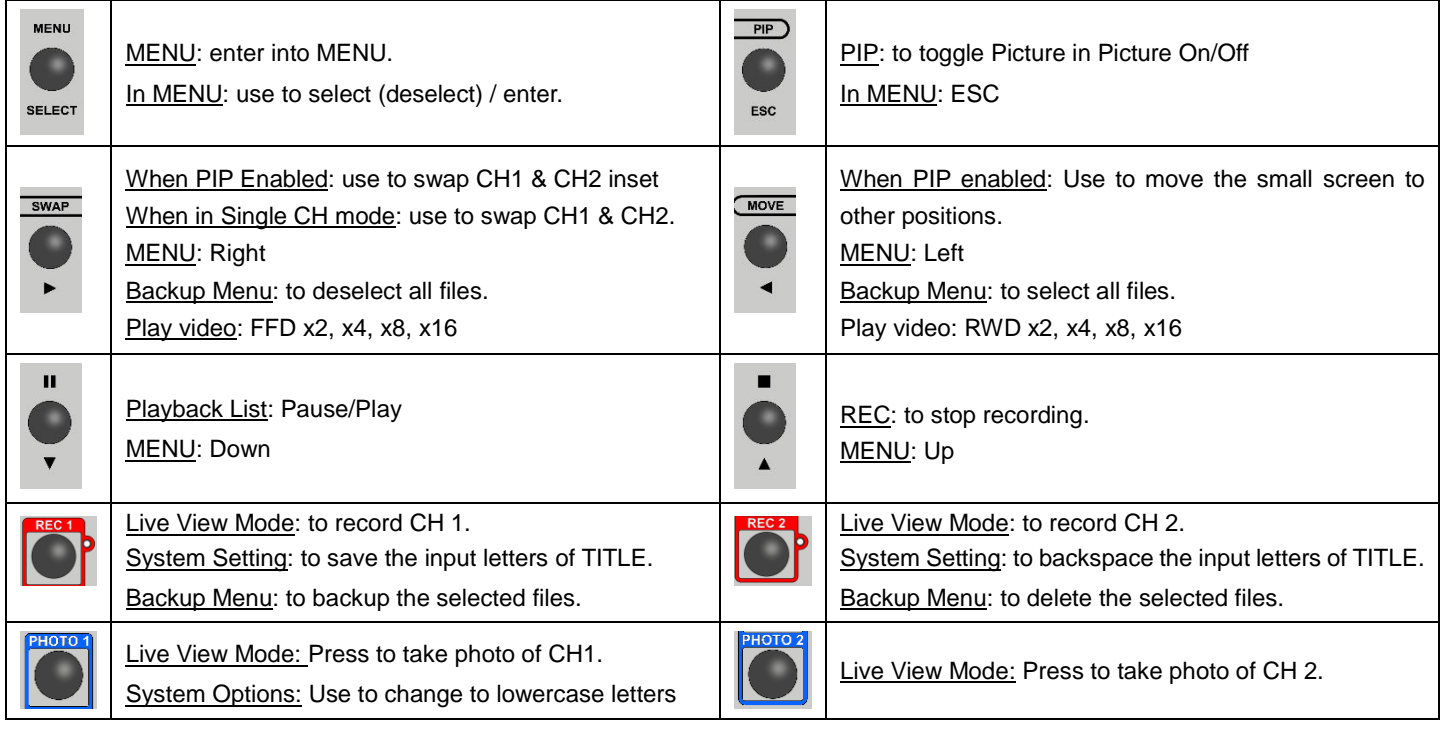

#### **Main MENU**

- 1. The settings only can be changed in LIVE VIEW MODE mode by pressing the MENU button on the front panel.
- 2. Press the  $\triangle$  or  $\nabla$  button to access the settings.

## MAIN MENU

# **PLAYBACK LIST**

- RECORD SETTING
- SYSTEM SETTING
- BACKUP MENU
- NETWORK SETTING
- DRIVE MANAGER

### **SYSTEM SETTING**

- **DATE FORMAT**: 3 options YYMMDD, MMDDYY, & DDMMYY.
- **DATE:** Press the **A** or ▼ button to set the date.
- **TIME**: Press the ▲ or ▼ button to set the time.
- **CH1 & CH2 TITLE**: Maximum 8 Characters
- **OVERLAY MODE**:
	- "DVR MODE" uses "Display Setting" settings onboard DVR
	- "RS-232" Proprietary protocol used only with specialized Outland equipment
- **OVERLAY ON**: 4 options BOTH, CH1, CH2 & NONE.
- **TV SYSTEM**: To select "NTSC" or "PAL".
- **LOGO OVERLAY**:
	- ♦ Make logo by file name "logo. jpg" in SD CARD, and USB1 (front USB A Type port).
	- ♦ The DVR only supports logo in jpg format & sized less than 224x55 pixels (12800).
	- ♦ Select "MAKE LOGO" to make one.
	- ♦ File name must be logo.jpg and in the root directory. Otherwise, the DVR cannot detect it.

#### $\bullet$  DISPLAY SETTING

9 positions: NONE, BOTTOM-R, BOTTOM, BOTTOM-L, RIGHT, LEFT, UPPER-R, UPPER & UPPER-L.

(to use GPS mode, you must have USB GPS dongle installed, not included)

- **MYDVR ABOUT**
- ♦ Displays IP address for remote live view.
- ♦ Displays the software version.

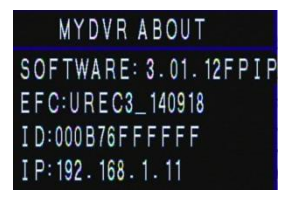

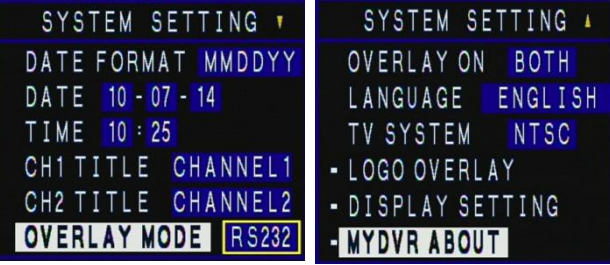

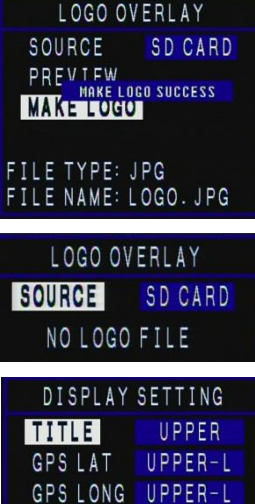

BOTTOM-F

BOTTOM-R

**BOTTOM** 

DATE

TIME

LOGO

## **NETWORK SETTING**

User can have remote live view by VLC Media Player and download files when connecting NETWORK.

**DEVICE** 

NETWORK SETTING

• DEVICE SETTING

LAN

- **LAN / WI-FI (AD-HOC, AUTO)**
- a.Select the DEVICE (LAN or WIFI)
- b.Configure the setting.
- c. Reboot the DVR.

#### **NETWORKING**

- After reboot, the DVR will follow the setting to connect LAN or Wi-Fi and show **Follow** for LAN or **W** for Wi-Fi on the screen.
- For Wi-Fi, the colors of icons (red, yellow & green) indicate the strength of Wi-Fi signal.
- $\star$  **i** is the icon on DVR's screen informing remote view the image of DVR.

#### **In VLC: Media Open Network Stream Network Protocol input**

#### **rtsp://192.168.x.xx:8554/ (CH1) or rtsp://192.168.x.xx:8550/ (CH2)**

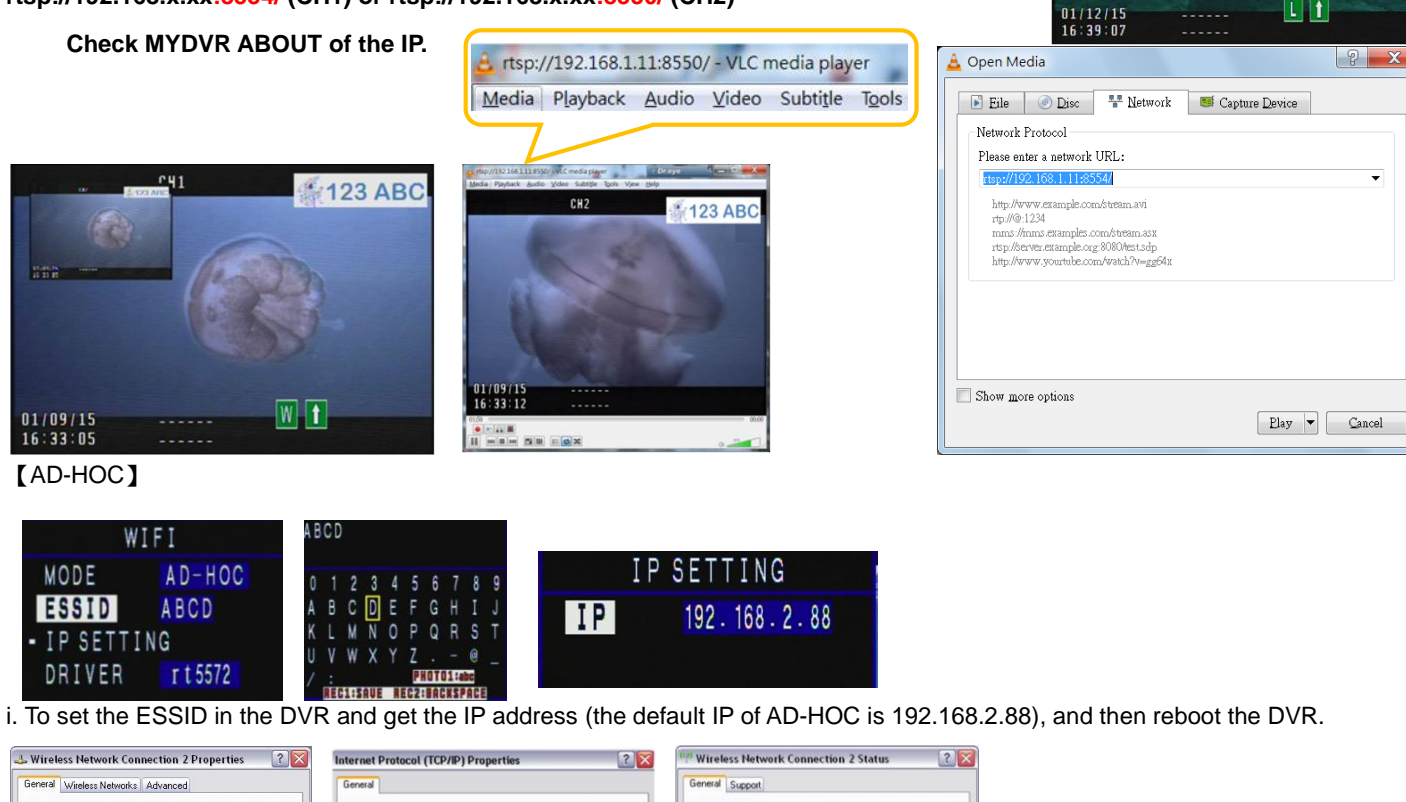

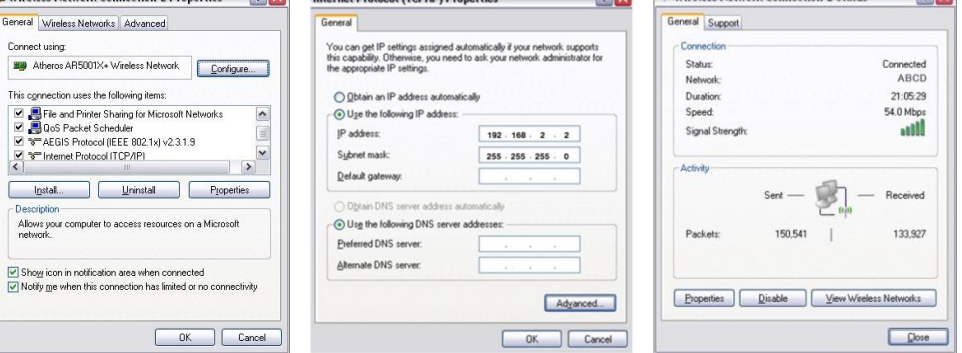

AD-HOC setting in laptop **NOTE: Before you set LAN for NETWORK, make sure it is "AUTO" mode in Wi-Fi.**

- 1. In wireless net setting  $\rightarrow$  Internet Protocol (TCP/IP)
- 2. Select "Use the following IP address"  $\rightarrow$  IP address: 192.168.2.x (2~245 but 88) & Subnet mask: 255.255.255.0  $\rightarrow$  Press "OK".
- 3. In AD-HOC mode, you also have live view via VLC.

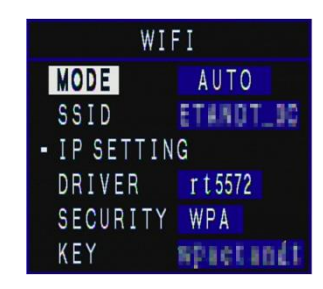

123 ABC

 $\Box$ 

 $P<sub>41</sub>$ 

NETWORK SETTING

DEVICE SETTING

WIFI

DEVICE

## **PLAYBACK LIST**

- 1. You are able to watch VIDEO or PHOTO of both channels.
- 2. Select SOURCE, then select ALL for both channels to be listed at once OR select CH1 or CH2 to see only that channel at once.
- 3. In VIDEO category, press "SELECT" to play the video.
- 4. In PHOTO category, Press "SELECT" to watch the photo.

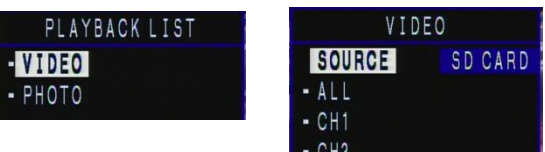

## **RECORD SETTING**

- There are two options in the RECORD SETTING to save files to HDD (default) or SD CARD.
- When power is on and there is either one in the DVR, it will be detected and set as storage device.
- When power is on and both SD CARD and HDD are in DVR, you can choose the storage device.
- When neither SD CARD nor HDD is detected, it will show "NO STORAGE DEVICE".

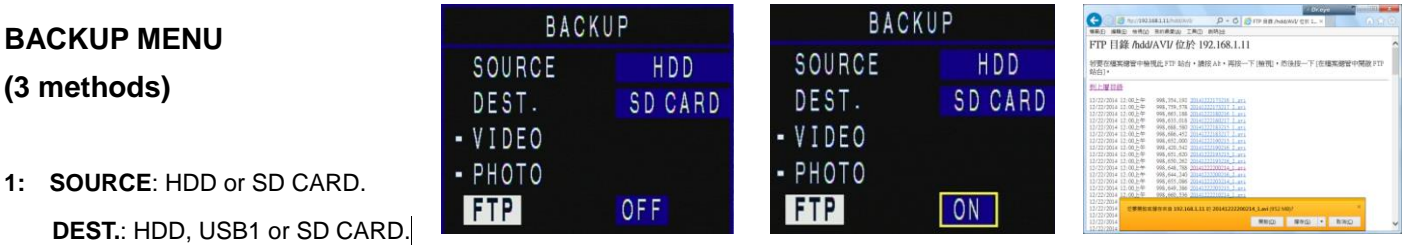

#### **2: 【FTP site download files】**

- 1. When connecting NETWORK, user can download files remotely. Select "ON" for this function.
- 2. Find out the IP address at MYDVR ABOUT in SYSTEM SETTING.
- 3. Link the ftp ip  $\rightarrow$  ftp://192.168.x.xx in browser

#### **3: OFFLOAD VIDEO VIA USB**

Connect Mini-B USB cable (not included) to USB port on front of DVR and to computer for offloading video to computer.

### **DRIVE MANAGER**

- Displays storage information and format storage devices, SD CARD and HDD.
- When there is no storage device, it will show "NO STORAGE DEVICE" on the screen.
- When you select to format the storage device, the DVR will confirm this matter again before formatting.

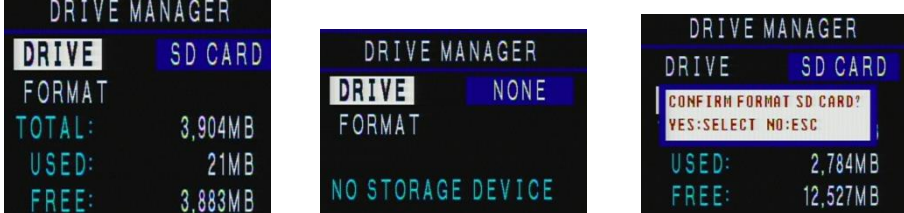

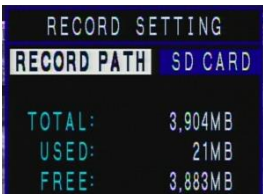

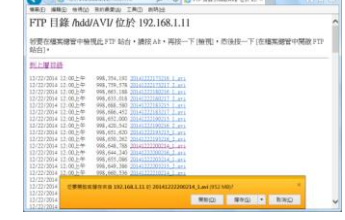

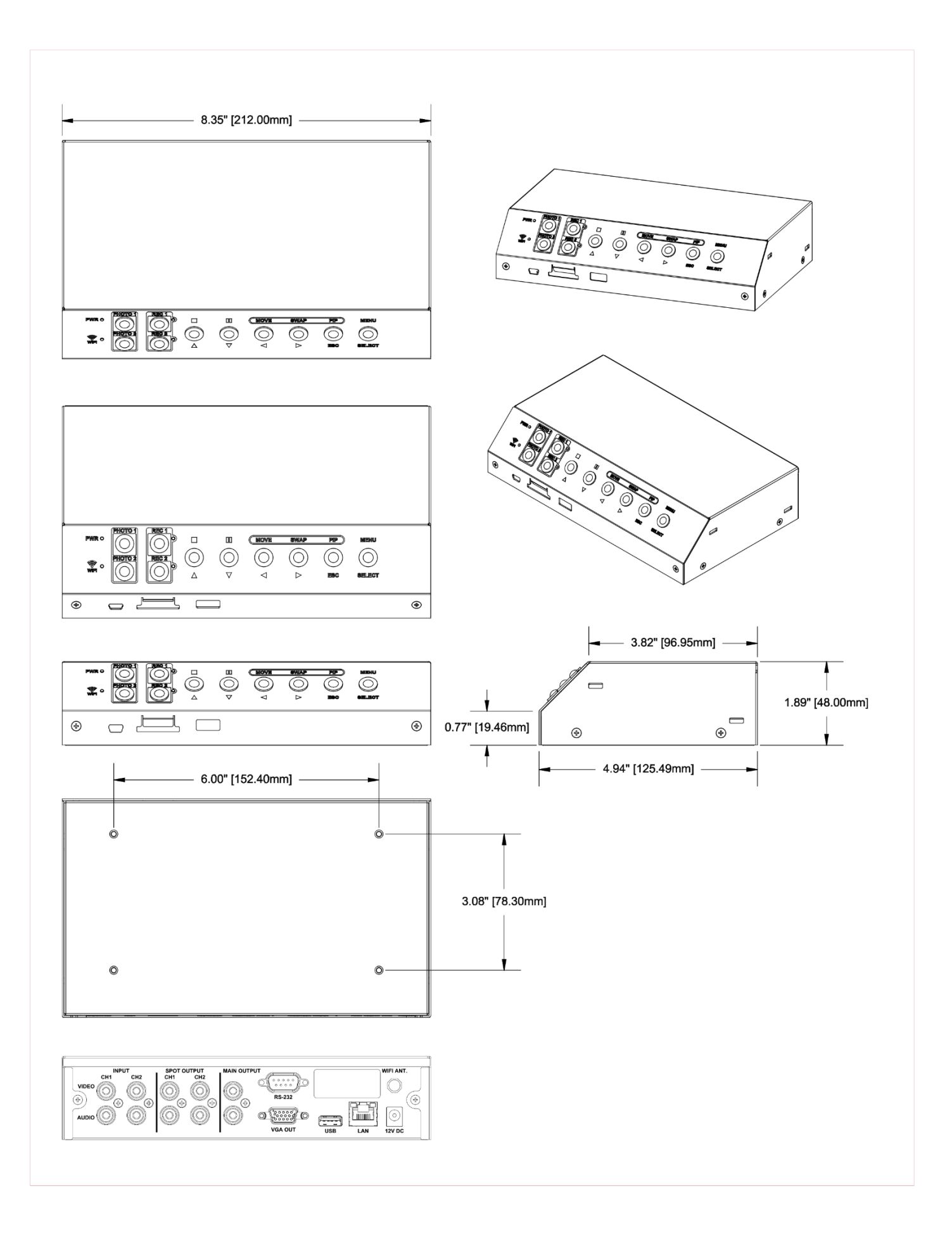